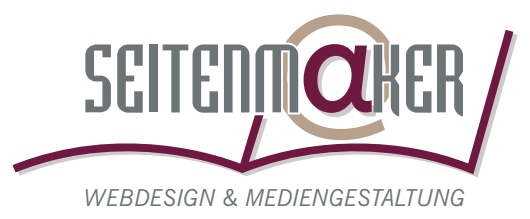

# **PDF-Erstellung am PC mit PDFCreator**

Mit diesem Workshop wollen wir Ihnen die Möglichkeit geben, Ihre Dokumente im plattformübergreifenden Format PDF abzuspeichern. Hierbei handelt es sich nicht um einen Workshop zur Erstellung von offsetdruckfähigen Daten!

Der Workshop unterteilt sich in 2 Abschnitte:

- **Installation und Einrichten der einzelnen Komponenten (Seiten 1-5)**
- **Vorgehensweise zur PDF-Erzeugung am Beispiel von Microsoft Word (Seite 6)**

# **Installation und Einrichten der einzelnen Komponenten**

**Sie benötige folgende Programm-Module:**

- Druckerbeschreibungsdatei "ADIST5.PPD" Download im Internet: **http://www.adobe.com/support/downloads/** Laden Sie sich auf dieser Seite unter "PostScript printer drivers" für Windows folgende "PPD files" herunter: "PPD Files: Adobe" (geladene Datei heisst dann "adobe.zip").

 **Adobe Universal PostScript Windows Driver Installer 1.0.6 - German**

Download im Internet: **http://www.adobe.com/support/downloads/** Laden Sie sich auf dieser Seite den "PostScript printer drivers" für Windows und in deutscher Sprachversion herunter (Download-Datei heißt "Adobe Universal PostScript Windows Driver Installer 1.0.6 - German" (geladene Datei heißt dann "winstger.exe").

#### **OpenSource-Programm PDFCreator**

Download im Internet: **http://prdownloads.sourceforge.net/pdfcreator/** Laden Sie den PDFCreator "PDFCreator-0\_8\_0\_AFPLGhostscript.exe" herunter.

#### **Installation:**

- Entpacken Sie die ZIP-Datei "adobe.zip" auf Ihrer Festplatte C. Dort entsteht dann der neue Ordner "Adobe". Hierin können Sie alle Dateien löschen, außer die benötigte "ADIST5.PPD".
- Verschieben Sie die heruntergeladenen Dateien "winstger.exe" und "PDFCreator-0\_8\_0\_AFPLGhostscript.exe" in den oben genannten Ordner "Adobe".
- Führen Sie durch einen Doppelklick die Installation des "PDFCreator-0\_8\_0\_AFPLGhostscript.exe" aus. Die Installation sollten Sie ohne Änderungen an den Einstellmöglichkeiten durchführen. Es erscheint anschließend auf Ihrem Desktop das Symbol "PDFCreator".
- Führen Sie nun ebenfalls einen Doppelklick auf der Datei "winstger.exe" aus. Dadurch beginnt die Installation des Adobe Universal Postscript Drivers. Die Einstellungen entnehmen Sie bitte den nachfolgenden Abbildungen:

### V **Achtung!**

*Die einzelnen Versionsnummern können entsprechend der Aktualisierung der jeweiligen Websites höher sein als hier angegeben. Wichtig ist nur, dass Sie keine BETA-Versionen verwenden (noch nicht fertige Versionen).*

 $\mathbf 0$ 

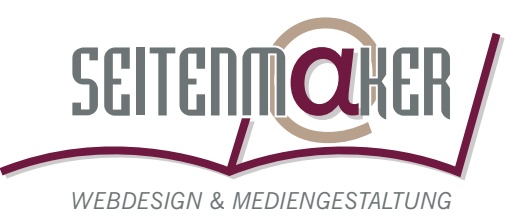

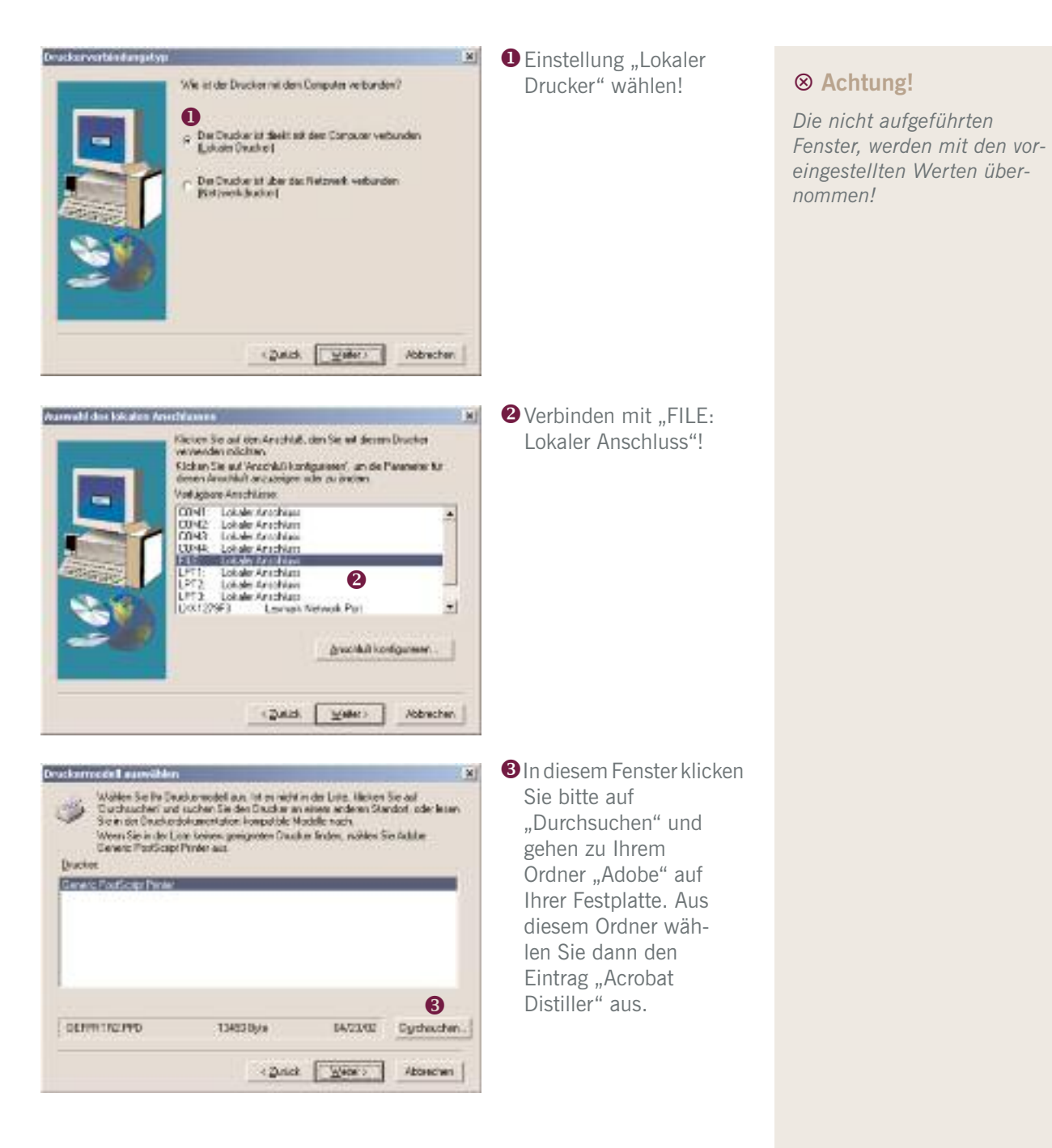

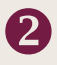

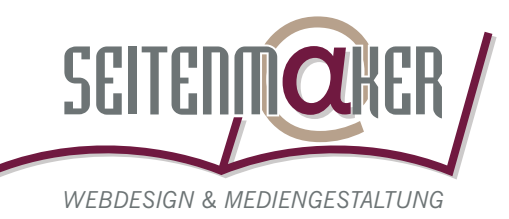

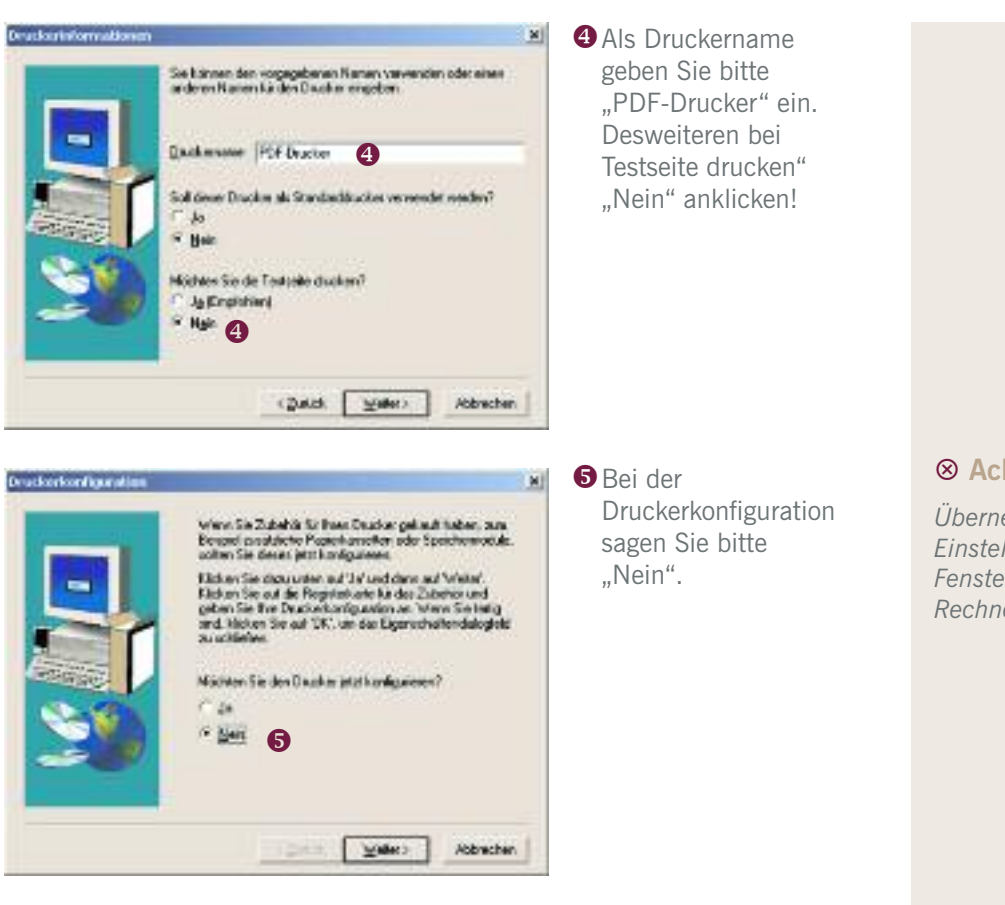

### V **Achtung!**

*Übernehmen Sie die Einstellungen der nächsten Fenster! Starten Sie den Rechner neu!*

 $\mathbf{B}$ 

- Sie haben nun einen Drucker namens "PDF-Drucker" installiert. Gehen Sie nun in Ihre Systemsteuerung zum Einstellen des Druckers.

#### - Dort löschen Sie den Drucker "PDFCreator"!

- Gehen Sie nun mit der rechten Maustaste auf Ihren Drucker "PDF-Drucker" und wählen Sie den Eintrag "Druckeinstellungen ..." aus. Im darauf folgenden Menü klicken Sie auf "Erweitert". Dort stellen Sie das Fenster wie folgt ein:

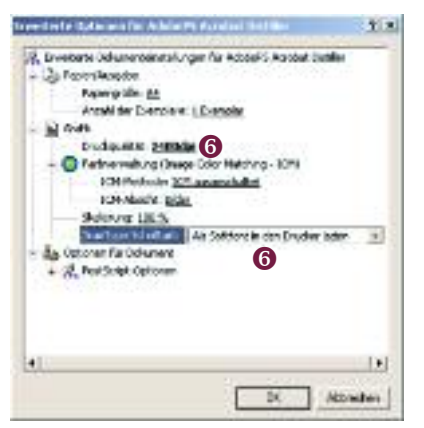

**OStellen Sie die "Druckqualität" auf** "2400 dpi" ein. Weiterhin wählen Sie unter "True-Type-Schriftart" den Eintrag Als Softfont in den Drucker Einstellungen mit "OK".

Der PDF-Drucker ist somit fertig installiert!

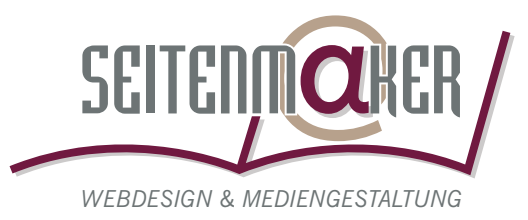

- Nun stellen Sie bitte Ihren "PDFCreator" auf Ihrem Desktop ein. Dazu führen Sie einen Doppelklick auf Ihrem Desktop-Symbol "PDFCreator" aus.
- Wählen Sie nun unter dem Menü-Eintrag "Drucker" die Option "Einstellungen" aus.
- Im jetzt erscheinenden Fenster klicken Sie auf den Eintrag "PDF". Stellen Sie nun die Einträge entsprechend der nächsten Abbildungen ein:

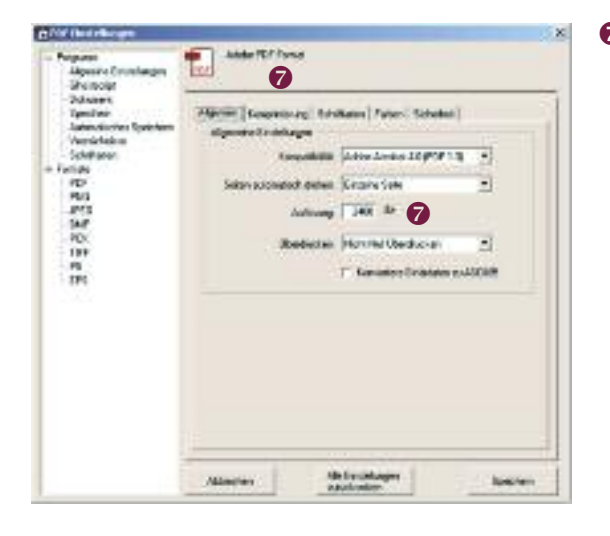

**Ø** Mit Ausnahme der Auflösung, die Sie auf 2400dpi einstellen, lassen Sie alle Einstellungen im Reiter "Allgemein" entsprechend der Voreinstellungen.

Wechseln Sie nun auf den Reiter "Komprimierung".

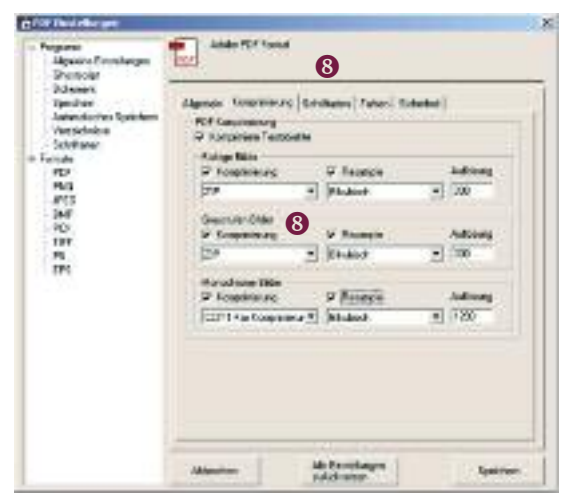

**8** Hier stellen Sie bitte die Komprimierung der Farbigen und Graustufen Bilder auf den Eintrag "ZIP". Übernehmen Sie für alle "Resample".

Wechseln Sie nun auf den Reiter "Schriftarten".

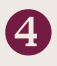

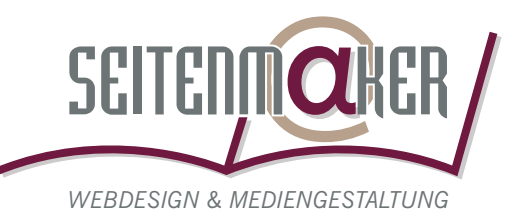

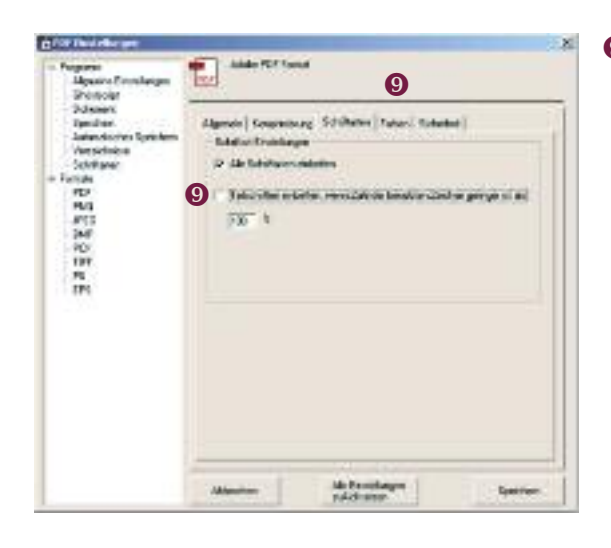

**O** Deaktivieren Sie hier bitte den Eintrag Teilschriften einbetten, wenn Zahl ..."

Wechseln Sie nun auf den Reiter "Farben".

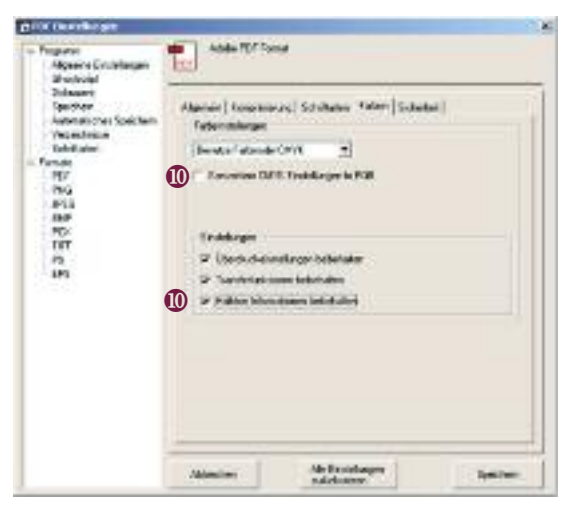

**@Hier klicken Sie bitte** den Eintrag "Konvertiere CMYK Einstellungen to RGB" ab. Den Eintrag "Halbton halten" klicken Sie bitte hinzu.

Speichern Sie die Einstellungen mit einem Klick auf "Speichern".

- Die Einrichtung eines PDF-Drucker-Systems ist damit abgeschlossen!
- Sie können nun mit dem PDFCreator aus einer Reihe von Windows-Programmen PDF-Dokumente erzeugen.
- Dies bedeutet nicht, dass diese im Offsetdruck auch druckfähig sind!
- Um dies zu gewährleisten sollten Sie auf die Verwendung von Microsoft Office-Programmen verzichten. Nähere Informationen finden Sie in meiner Hilfe "Was muss ich bei der Erstellung von Drucksachen grundlegend beachten?".

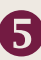

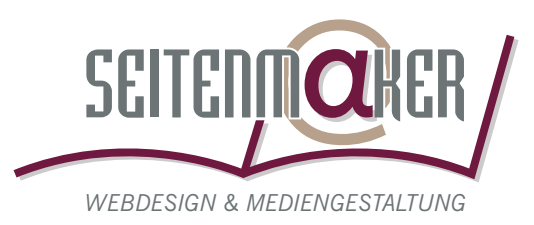

# **Vorgehensweise zur PDF-Erzeugung am Beispiel von Microsoft Word**

- Öffnen Sie Ihr zu konvertierendes Word-Dokument. Gehen Sie nun unter "Datei" "Drucken...".
- Wählen Sie nun Ihren neu installierten Drucker "PDF-Drucker" aus. Stellen Sie unter "Eigenschaften" und anschließend unter "Erweitert" Ihr Druckformat ein.
- Führen Sie jetzt den "Druckbefehl" aus. Im darauffolgenden Fenster vergeben Sie einen Namen für die zu erstellende Druckdatei. Am besten legen Sie diese auf Ihrem Desktop ab.
- Wechseln Sie nun auf Ihren Desktop und öffnen durch einen Doppelklick Ihren "PDFCreator".
- Ziehen Sie nun Ihre erstellte Druckdatei per "Drag and Drop" in das geöffnete "PDFCreator"-Fenster.
- Im jetzt erscheinenden Fenster können Sie einige Angaben zur erstellenden PDF-Datei machen, ist allerdings nicht erforderlich. Bestätigen Sie das Fenster mit "Speichern".
- Im letzten Fenster können sie den Ort für Ihre PDF-Datei bzw. den Namen eingeben, bitte dann mit "OK" bestätigen.
- Der "PDFCreator" erstellt Ihnen nun Ihre PDF-Datei. Falls Sie den "Adobe Reader" (Download unter: http://www.adobe.de/products/acrobat/ readstep.html) installiert haben, wird die PDF-Datei sofort geöffnet.
- Diese können Sie dann beispielsweise als "Ansichts"-PDF mit Ihrem Original-Dokument zu Ihrer Druckerei geben oder per E-Mail verschicken. In Ihrer Druckerei werden die Daten dann auf Offsetdrucktauglichkeit hin überprüft.

## V **Achtung!**

*Diese Anleitung ist keine Garantie zur fehlerfreien PDF-Erstellung. Des Weiteren handelt es sich bei der PDF-Erstellung aus Microsoft Office-Produkten immer um PDFs im RGB-Farbraum. Diese sind für den Offsetdruck nur bedingt bzw. mit Nachbearbeitung druckfähig!*

*Allerdings haben Tests gezeigt, dass Dokumente, die fehlerfrei mit professionellen Grafik- und/oder Layoutprogrammen erstellt worden sind, mit dem PDFCreator druckfähige PDF-Dokumente erstellen.*

### R **Tipp!**

*Verwenden Sie zur fehlerfreien Datenerstellung unsere folgenden Hilfen:*

*Was ist eigentlich Anschnitt?*

*Was muss ich bei der Erstellung von Drucksachen grundlegend beachten?*

*Trapping, Über- und Unterdrucken! Was ist das?*

*Wie wird eigentlich richtig gescannt?*

# **Empfehlungen für die Arbeit mit PDF-Dokumenten!**

Kostenlose PDF-Broschüre als Anleitung zur fehlerfreien PDF-Erzeugung im Internet des Downloadbereichs von: **http://www.cleverprinting.de**

Kontrollieren Sie Ihre erstellten PDF-Dokumente kostenlos auf Druckfähigkeit im Internet unter: **http://www.pdfcity.de**

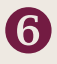